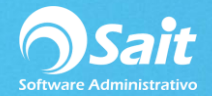

### **Consulta de Números de Series**

SAIT te permite llevar un control de los artículos que manejan número de series.

Para esto es necesario que al momento de dar de alta el artículo en el menú de Inventario / Catálogo de Artículos y Servicios se especifique si un artículo va a **[\*] Usar Series**.

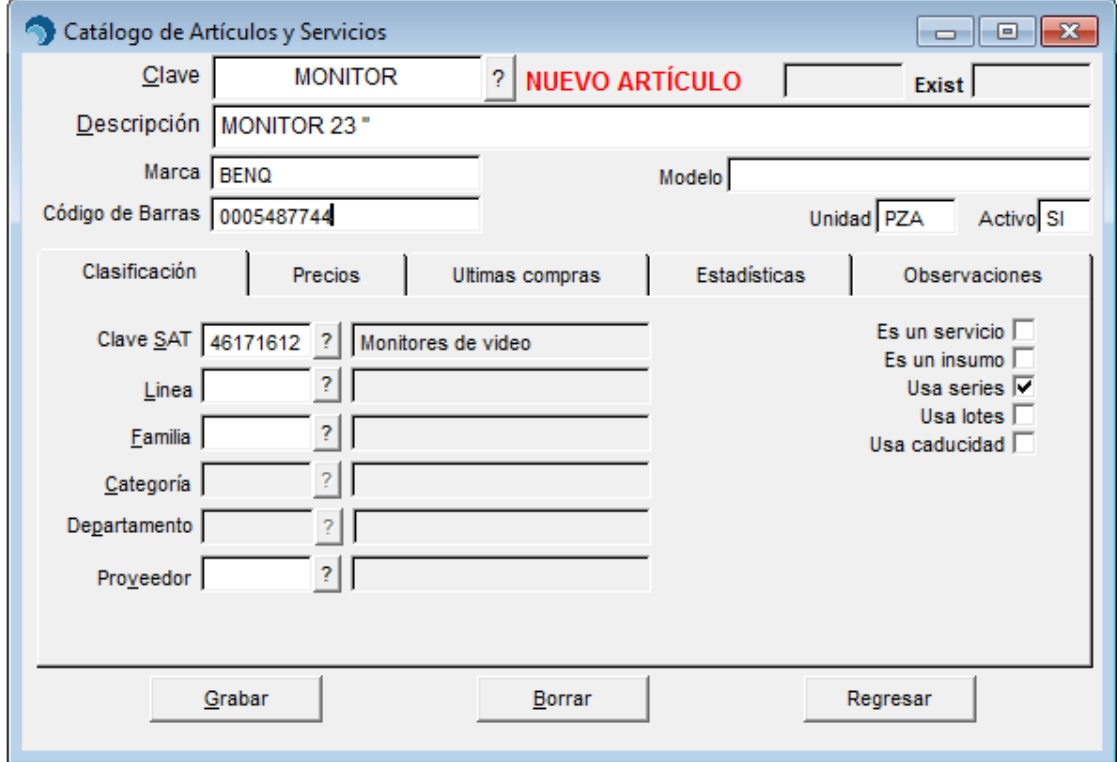

**NOTA: Si un artículo ya había sido dado de alta y se quiere empezar a usar series, lo más correcto es dar de alta una nueva clave.**

### **Captura de Número de Series**

Para ingresar el registro de número de serie del artículo es necesario registrar la entrada del artículo por compra.

Para realizar este siga las siguientes instrucciones:

1. Dirigirse al menú de **Compras / Registro de Compras**

Por cada artículo ingresado en la cuadrícula de productos deberá presiona la tecla **[F3]** si el artículo usa **SERIES**.

En la ventana deberá especificar el número de serie del artículo como se muestra en la siguiente imagen:

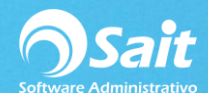

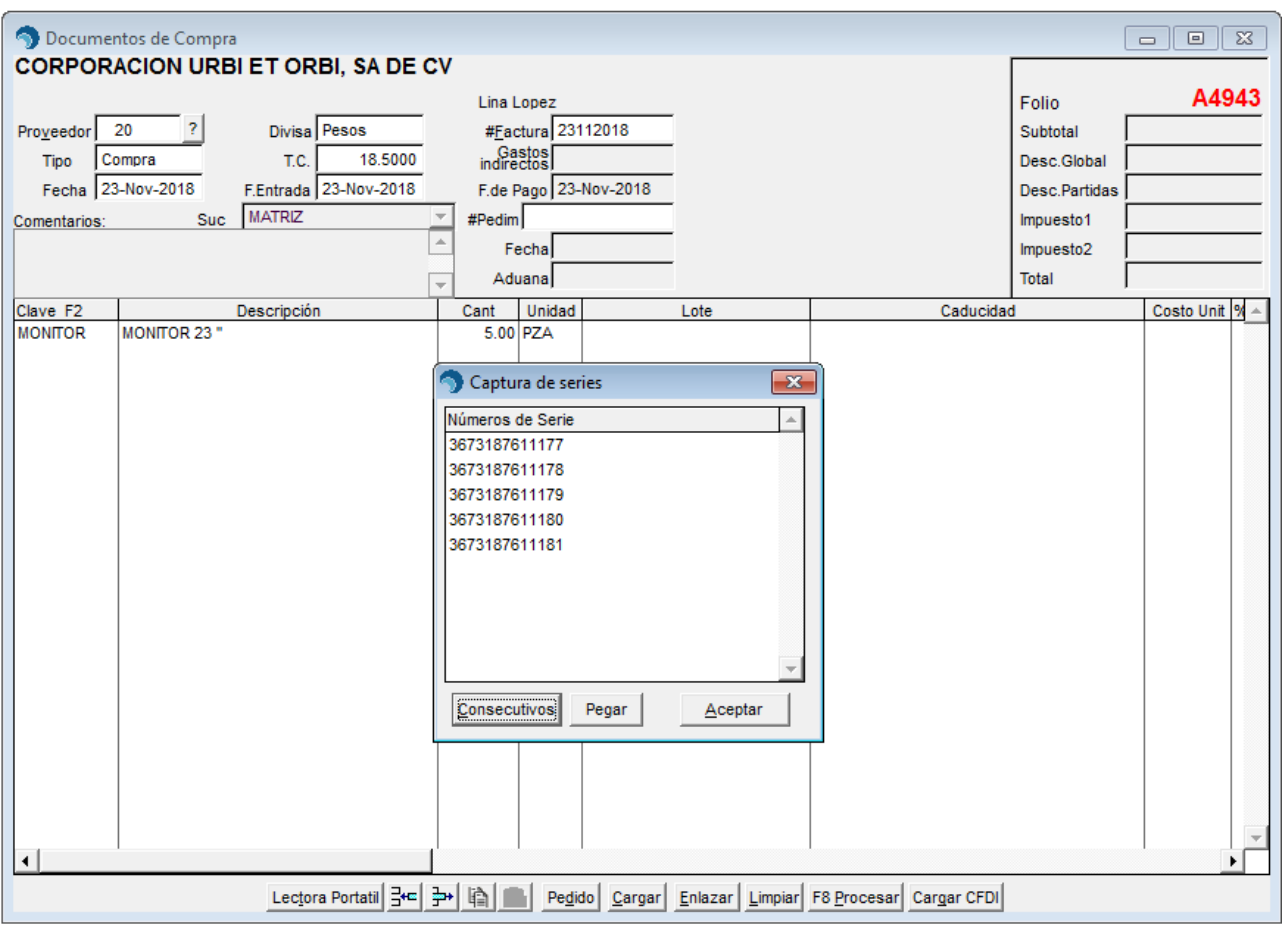

Para consultar los números de serie debe asegurarse de contar con el reporte actualizado: **Consulta de Número de Series**

Para instalarlo dentro del sistema diríjase a Utilerías / Recibir Reportes / y seleccione el formato descargado.

Una vez con el formato ya instalado o verificado que ya lo tiene continúe con las siguientes instrucciones:

#### 1. Ir al menú de **Inventario / Consulta de Números de Serie**

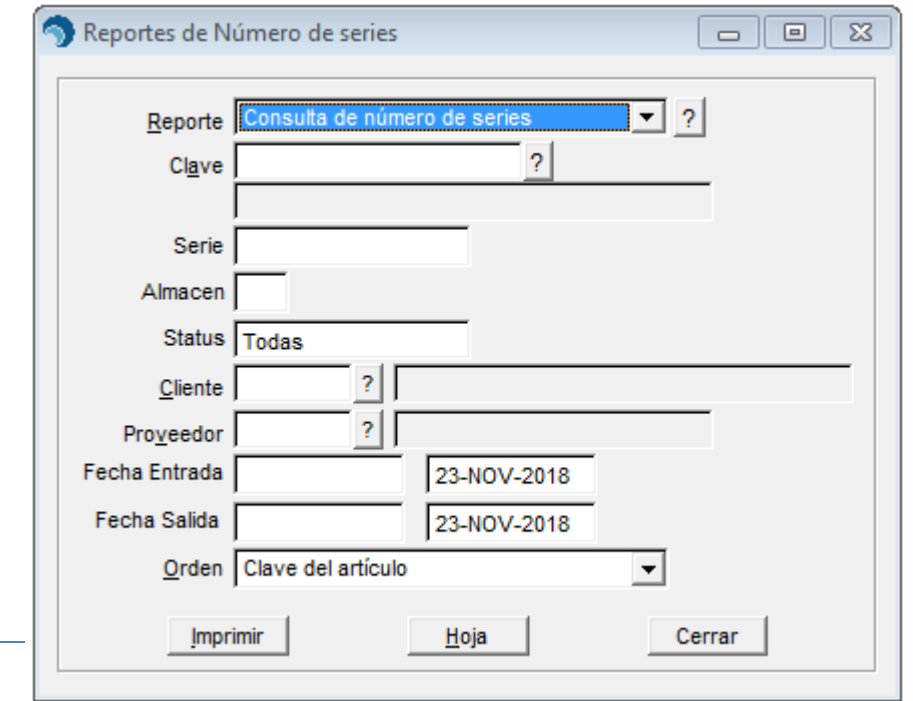

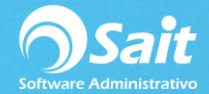

- 2. Puede restringir la consulta por:
	- 1. Clave de un Artículo o Número de Serie en específico.
	- 2. Series pertenecientes a un Almacén en especifico
	- 3. Estatus de las series, cambiando con la barra espaciadora: Todas, Disponible, Vendidas
	- 4. Cliente o Proveedor en especifico
	- 5. Establecer por periodo de Fecha de Entrada y/o Fecha de Salida
- 3. Puede ordenar la información por clave, número de serie, cliente o proveedor.
- 4. Puede hacer clic en el botón **[Imprimir]**, para enviarlo a impresora.
- 5. O puede hacer clic en el botón **[Hoja]**, para visualizarlo en pantalla y enviarlo a Excel en donde se mostrará el siguiente reporte.

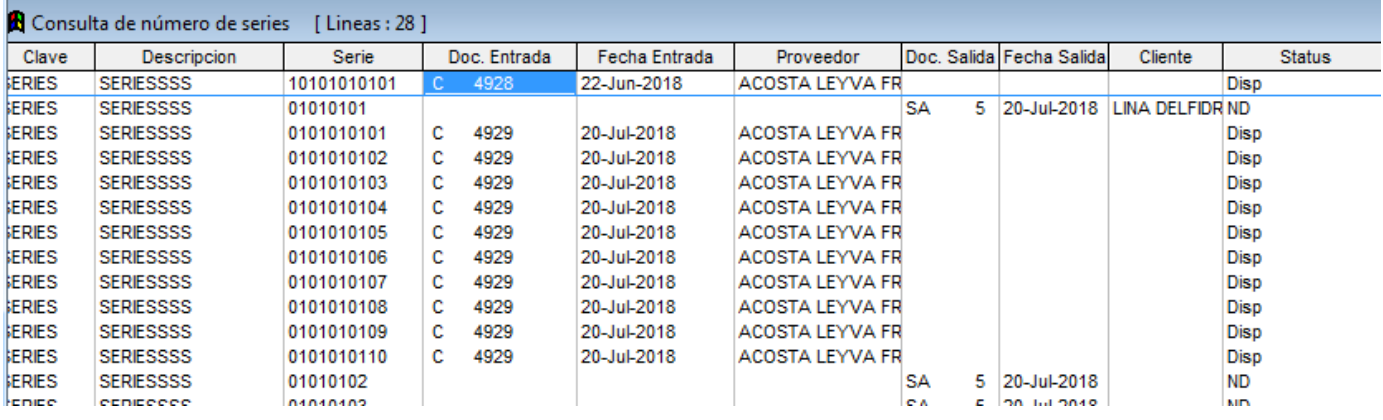

**Nota: En el campo status las opciones son: Todas, Disponible, Vendido**

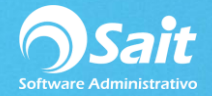

# **Modificar Números de Serie**

La información que se permite modificar para un número de serie es el Estatus, Sucursal donde se encuentra, Documento de Entrada, Documento de Salida y Proveedor.

Para realizar este proceso de modificación deberá:

- 1. Ir al menú **Inventario / Modificar Números de Serie**
- 2. Indique la clave del artículo al cual pertenece el número de serie, puede presionar [F2] para buscar.

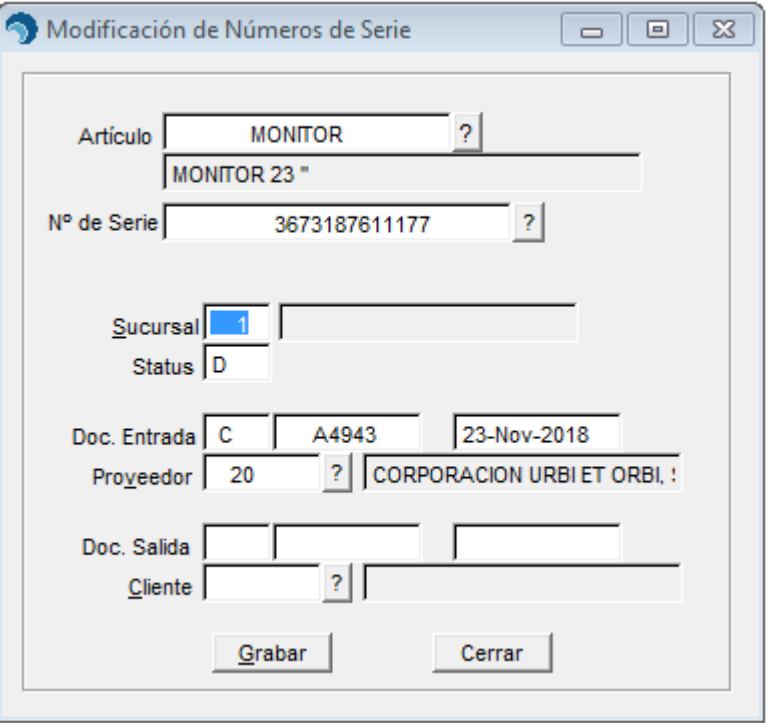

- 3. En el campo N° de Serie escriba el número de serie, puede presionar [F2] para buscar
- 4. Aparecerán los datos de la serie de entrada y de salida
- 5. Realice las modificaciones necesarias
- 6. Haga clic en el botón **[Grabar]**

**Nota: Los status de las series son D: Disponible, N: No Disponible, V: Vendida**

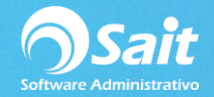

# **Venta de Artículos con Serie**

La venta de artículos con número de series se puede realizar desde el módulo de **Ventas / Registrar Ventas** o **Caja / Registrar Ventas**.

En ambos casos solo deberá presionar sobre el registro del producto la tecla **[F3]** para ingresar o buscar el número de serie.

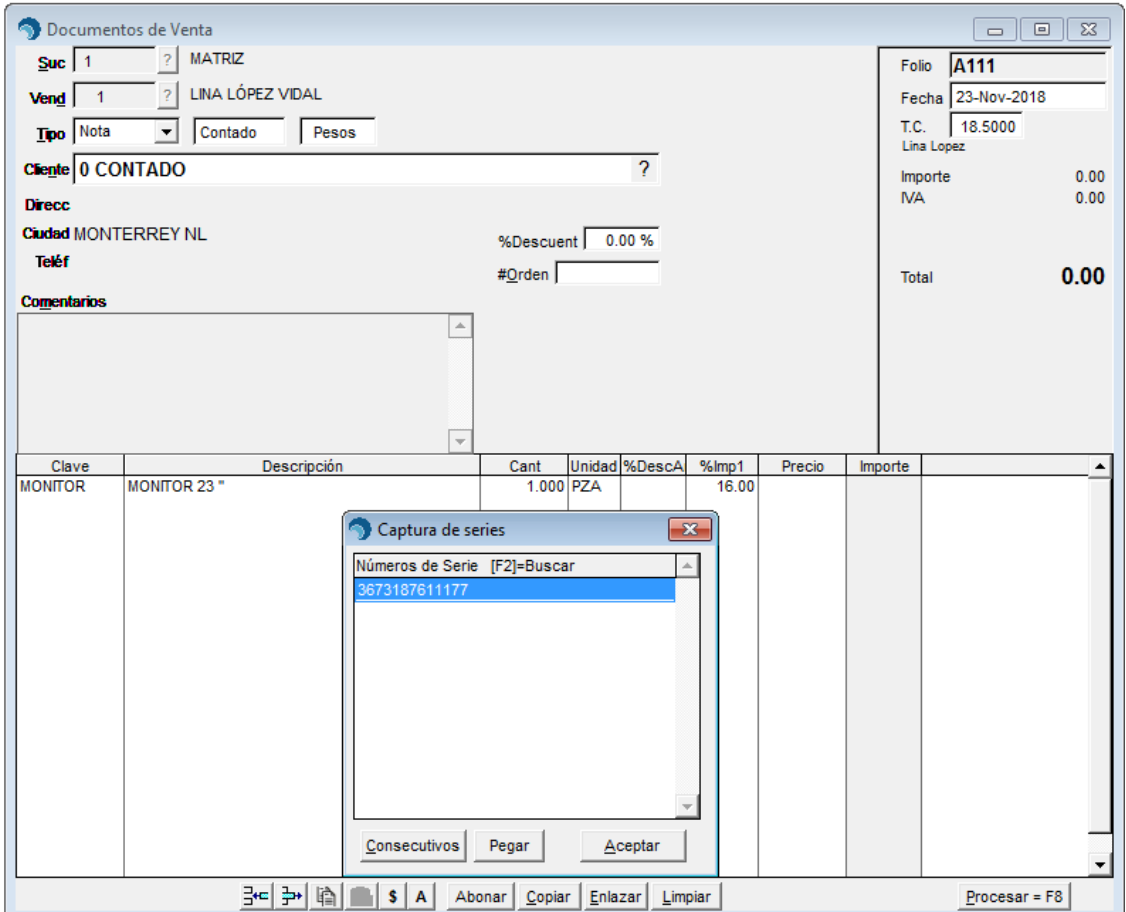